## **Tuto pour se connecter à Teams**

1. Allez sur Teams de Microsoft depuis votre ENT sur **https://edu.vs.ch**:

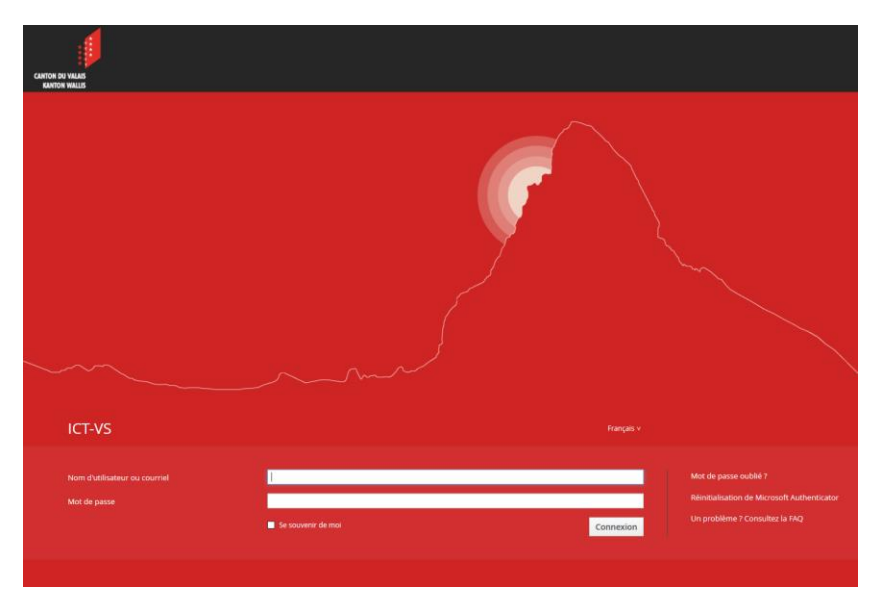

- 2. Entrez votre adresse mail @edu.vs.ch, avec votre mot de passe personnel : prenom.nom@edu.vs.ch
- 3. Si nécessaire, entrez à nouveau cette adresse mail ici :

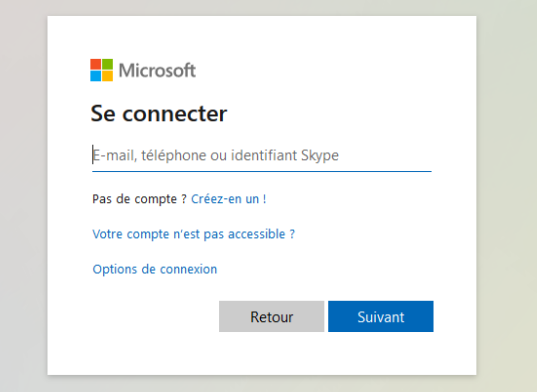

4. Une fois connecté à votre ENT, cliquez sur Teams :

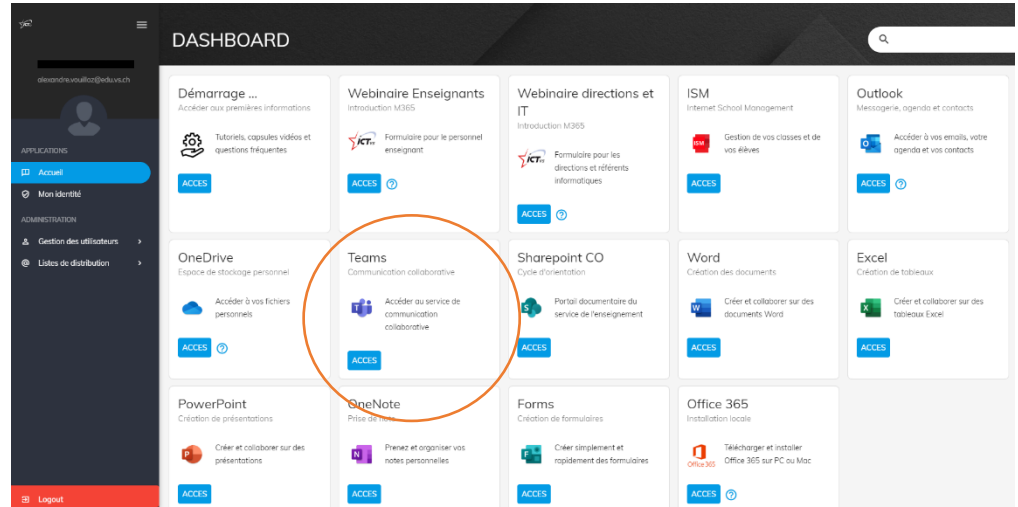

5. Vous êtes sur la page d'accueil de Teams.

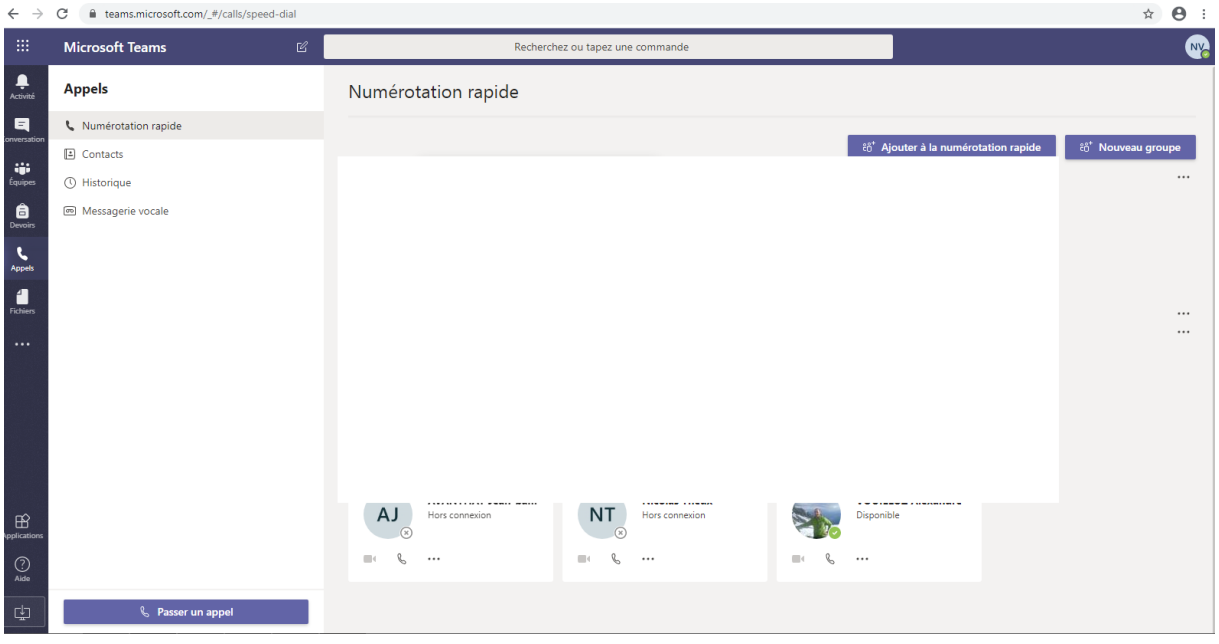

6. Sur la bande de gauche, vous trouvez plusieurs onglets, dont « Appels ». Celui-ci vous permet de faire des visioconférences.

Pour les réunions, vous recevrez un appel comme ceci :

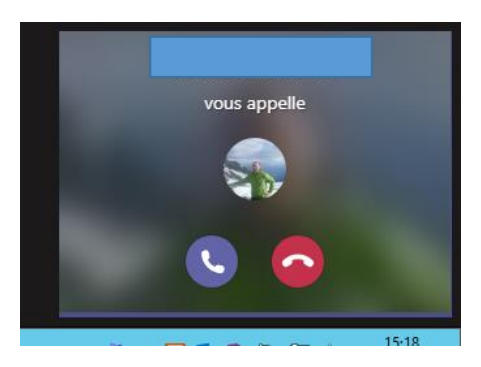

Il suffira de décrocher. Veillez à activer votre micro et votre caméra.

- 7. Avec l'onglet « Conversations », vous aurez la possibilité d'échanger des messages avec vos camarades ou vos enseignants
- 8. Dans l'onglet « Equipes », vous trouverez pour chaque classe à laquelle vous êtes inscrit des messages de groupe, des documents, des devoirs à faire, un agenda, etc…

## **Remarques :**

- 1. Pour ceux qui souhaitent utiliser leur smartphone, l'application Teams fonctionne très bien aussi. Pour les visioconférences, elle suffit largement.
- 2. Sur votre ordinateur, vous pouvez aussi accéder à Teams depuis <https://teams.microsoft.com/> ou en téléchargeant l'application de bureau.
- 3. N'oubliez pas de vous déconnecter à la fin de votre session si votre ordinateur est utilisé par d'autres personnes.